# **Glogster**

Адрес сайта - <http://edu.glogster.com/>

Glogster позволяет создавать создать онлайн плакаты. Можно вставлять изображения, видео, текст, гиперссылки. Когда плакат создан, есть возможность разместить его на блоге или сайте.

# Регистрация

#### Выберите "Учитель"

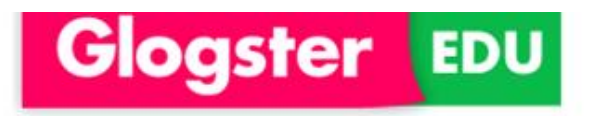

Glogpedia

Pricing Tour

The Standard for Learning

Common-core aligned, easy-to-use digital platform with proven results.

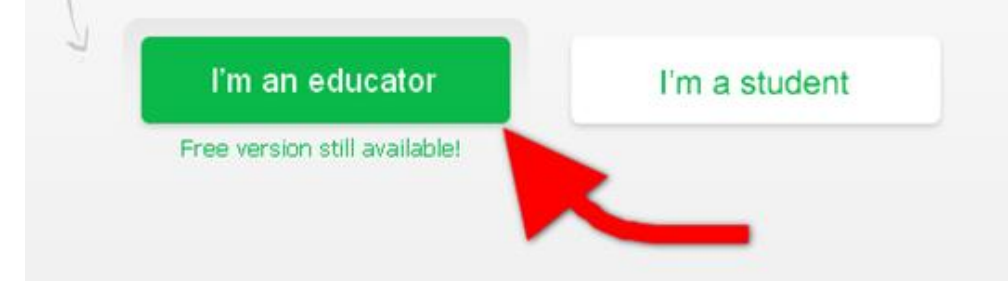

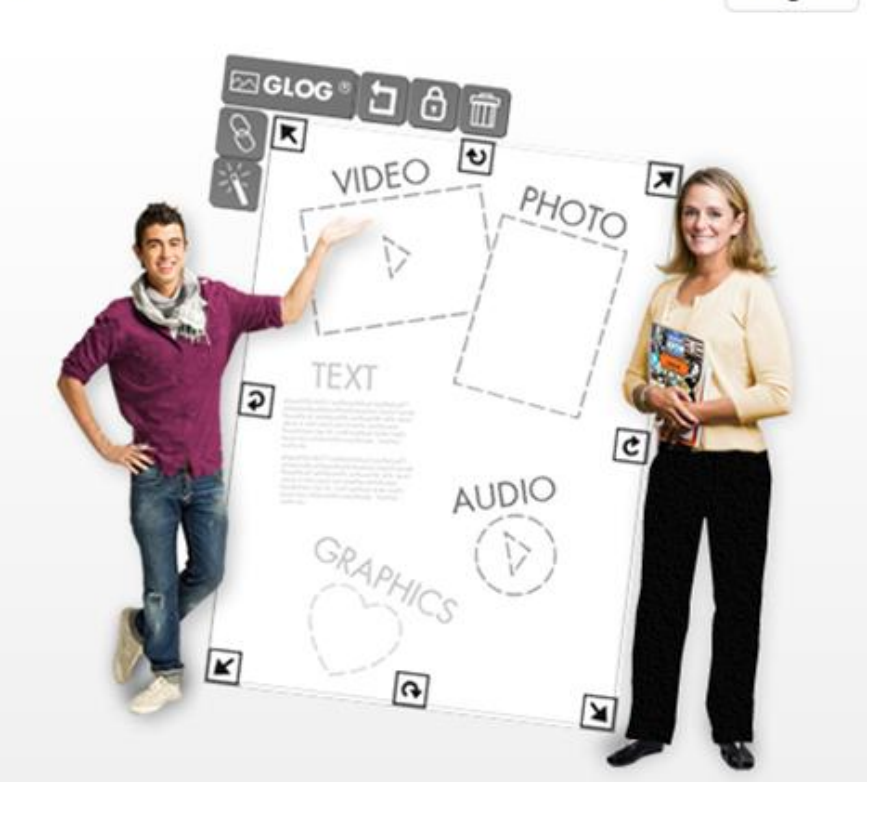

Sign in with Google

Log in

# Регистрация

Прокрутите страницу вниз

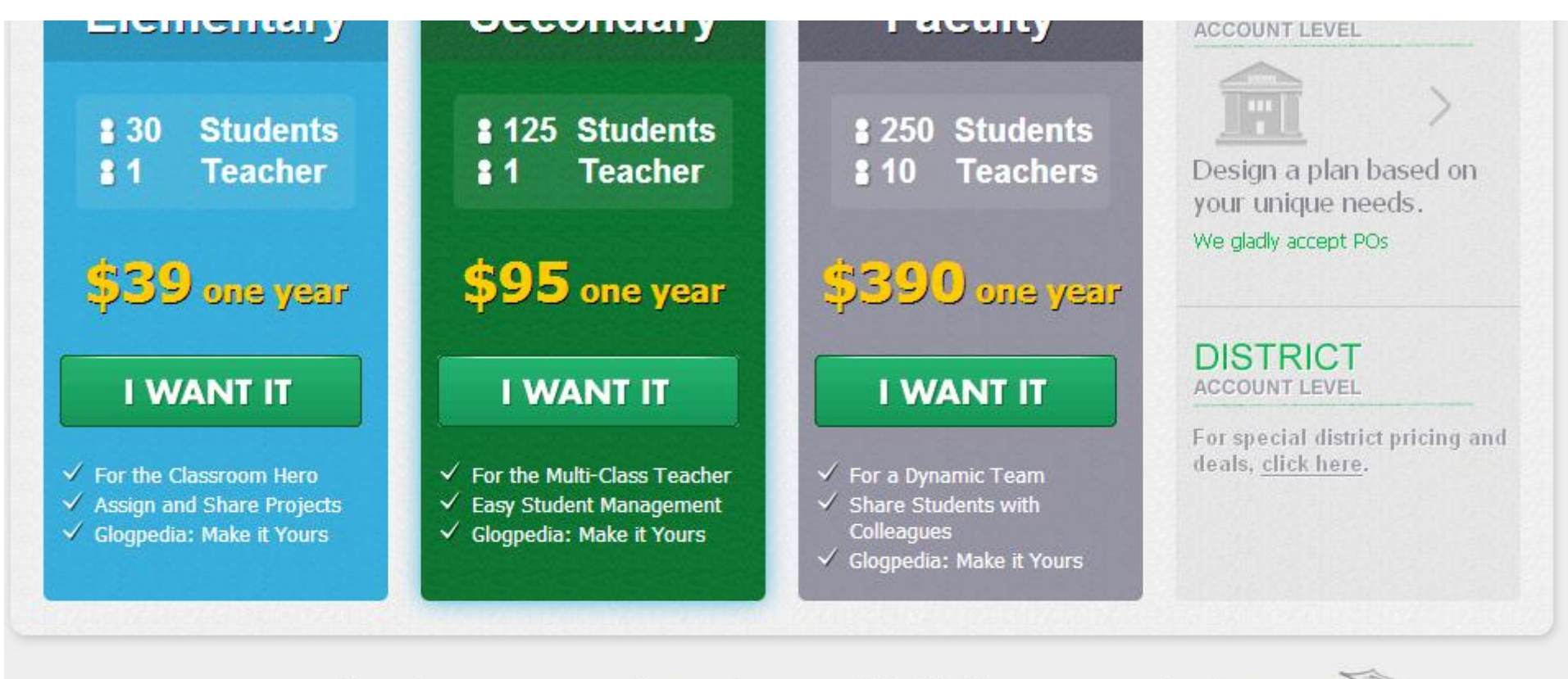

1,5 million educators  $\approx$  14 million students  $\approx$  100 districts  $\approx$  14,300 schools (paid) =  $\circled{3}$ 

#### Product features and plan info

Free Version PLUS a 30 Day Premium Trial

# Регистрация

Зарегистрируйтесь через Google

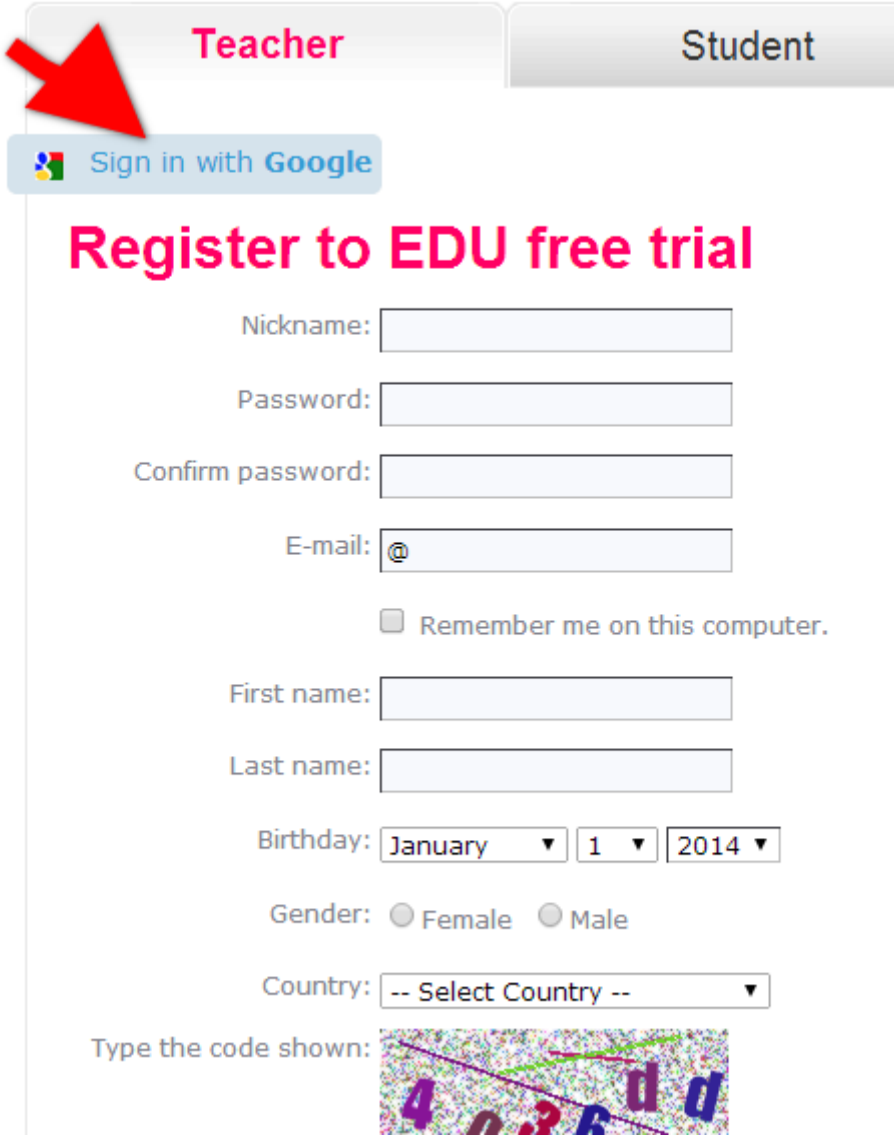

# **Создание GLOG**

Чтобы создать новый плакат нажмите на кнопку

**CREATE NEW GLOG** 

Откроется страница

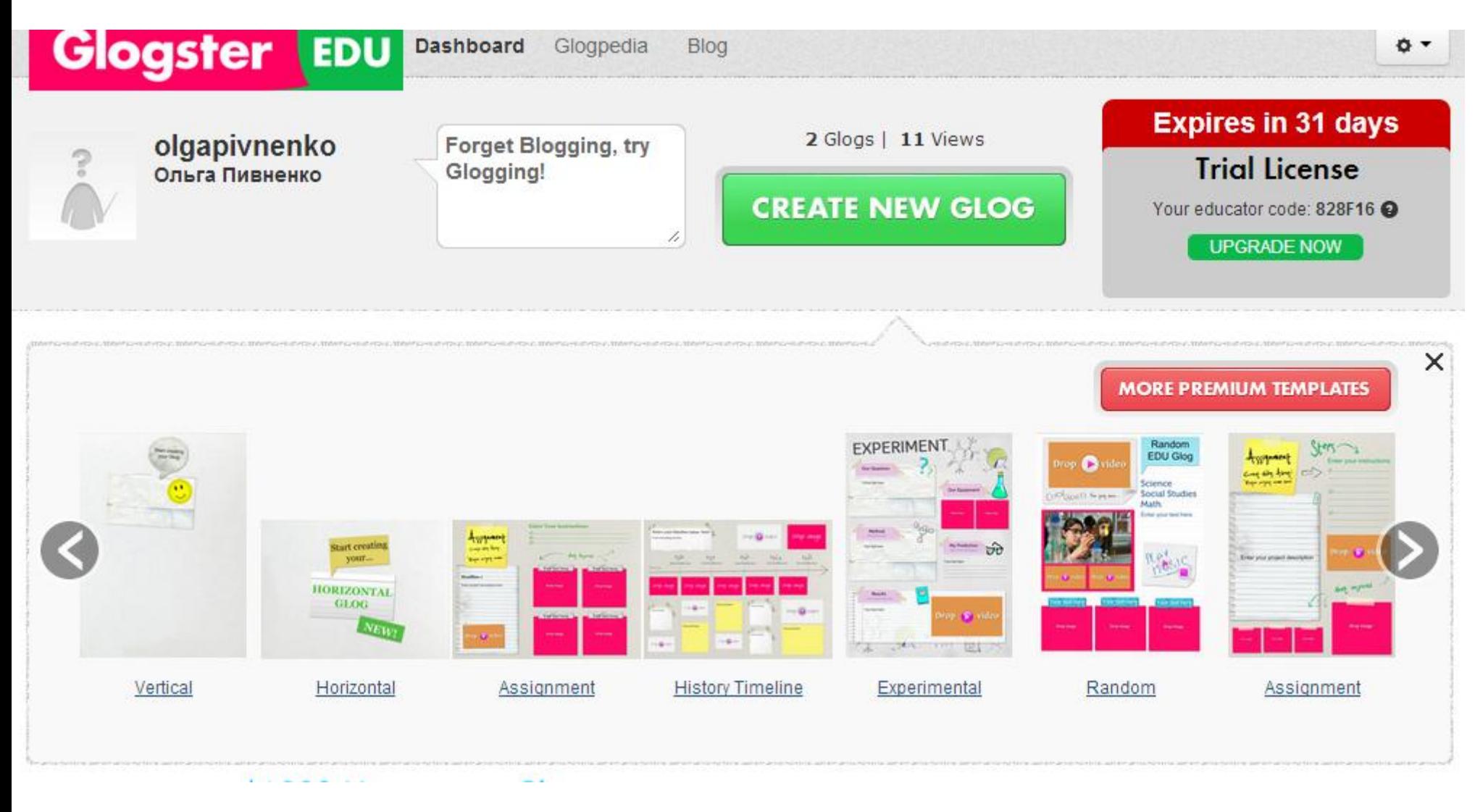

Выберите один из шаблонов

С помощью черной панели инструментов можно вставить: текст, картинки (некоторые из предлагаемых анимированные), фотографии, фон для плаката, фон для страницы, звук, видео, ссылки на документы. Вставлять можно как с компьютера, по URL адресу, по поиску в Google.

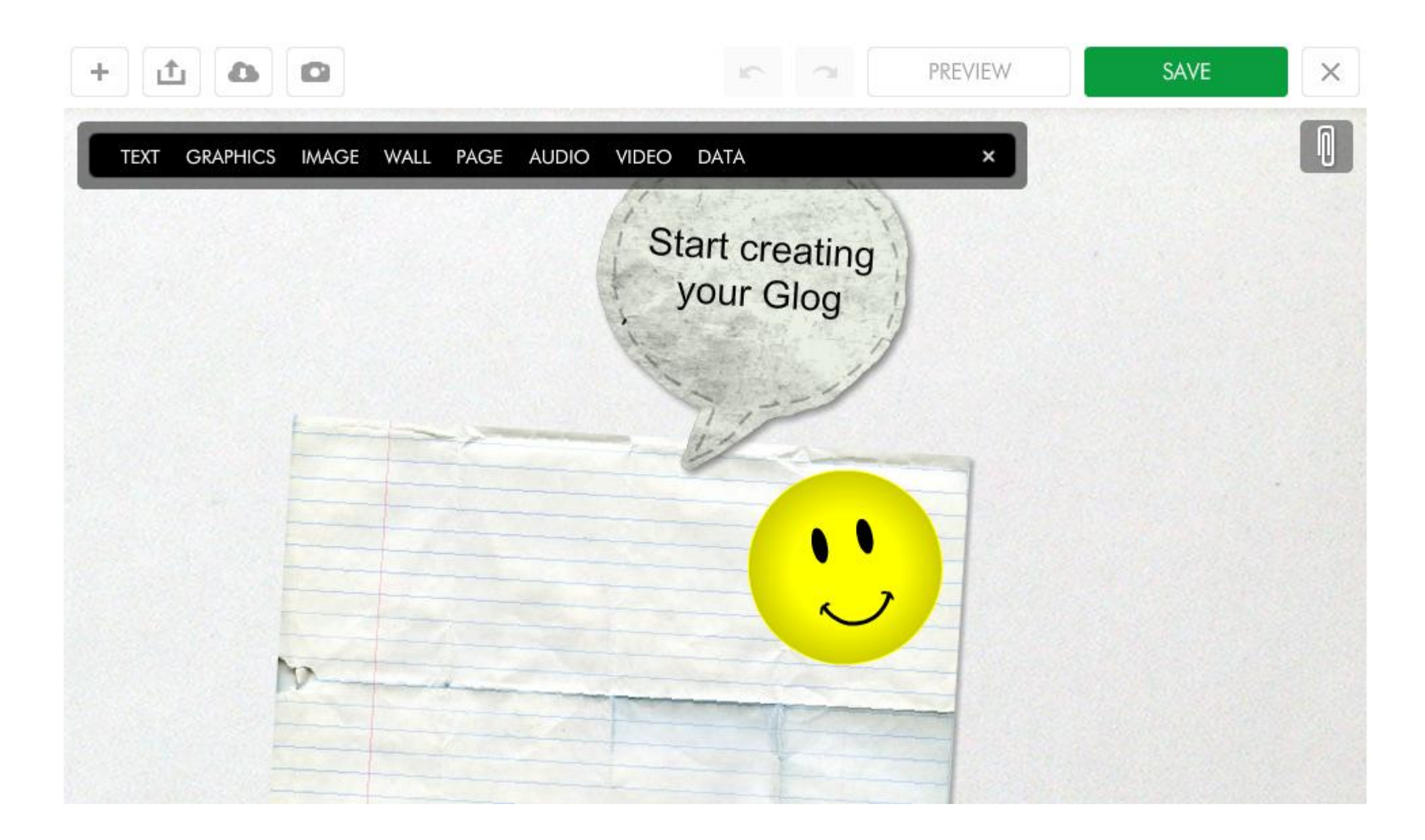

#### Редактирование графики

Чтобы редактировать рисунок необходимо сделать сделать щелчок левой клавишей мыши на изображении. При этом появятся маркеры с помощью которых можно изменять размер и поворачивать изображение. Также появится панель редактирования графики.

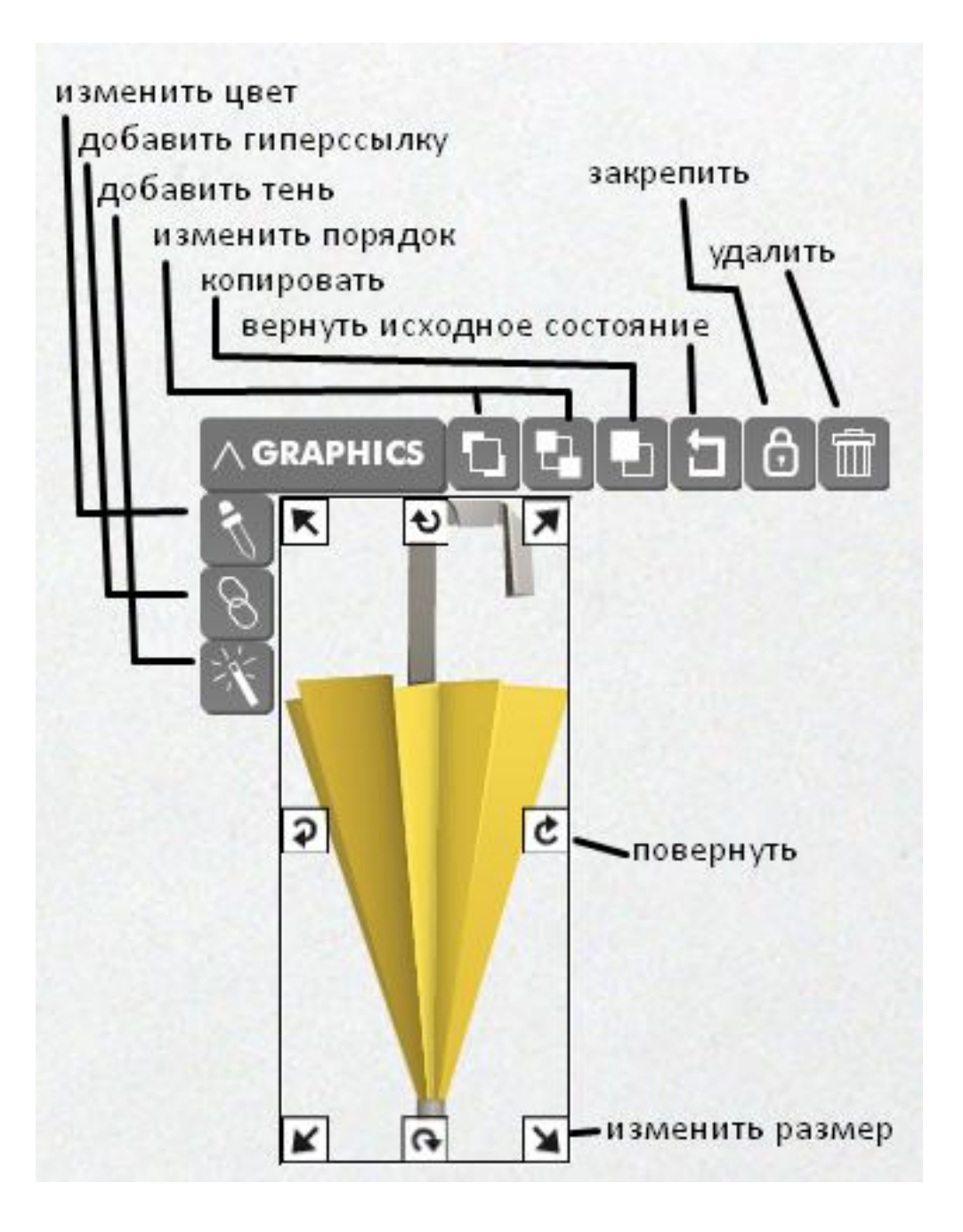

#### **Вставка текста**

Чтобы вставить текстовое поле нажмите на инструменте **TEXT,**  откроется окно в котором необходимо выбрать вид текстового поля. Поля поделены на категории, щелчком мыши выберите поле, чтобы вставить его нажмите кнопку **USE IT**.

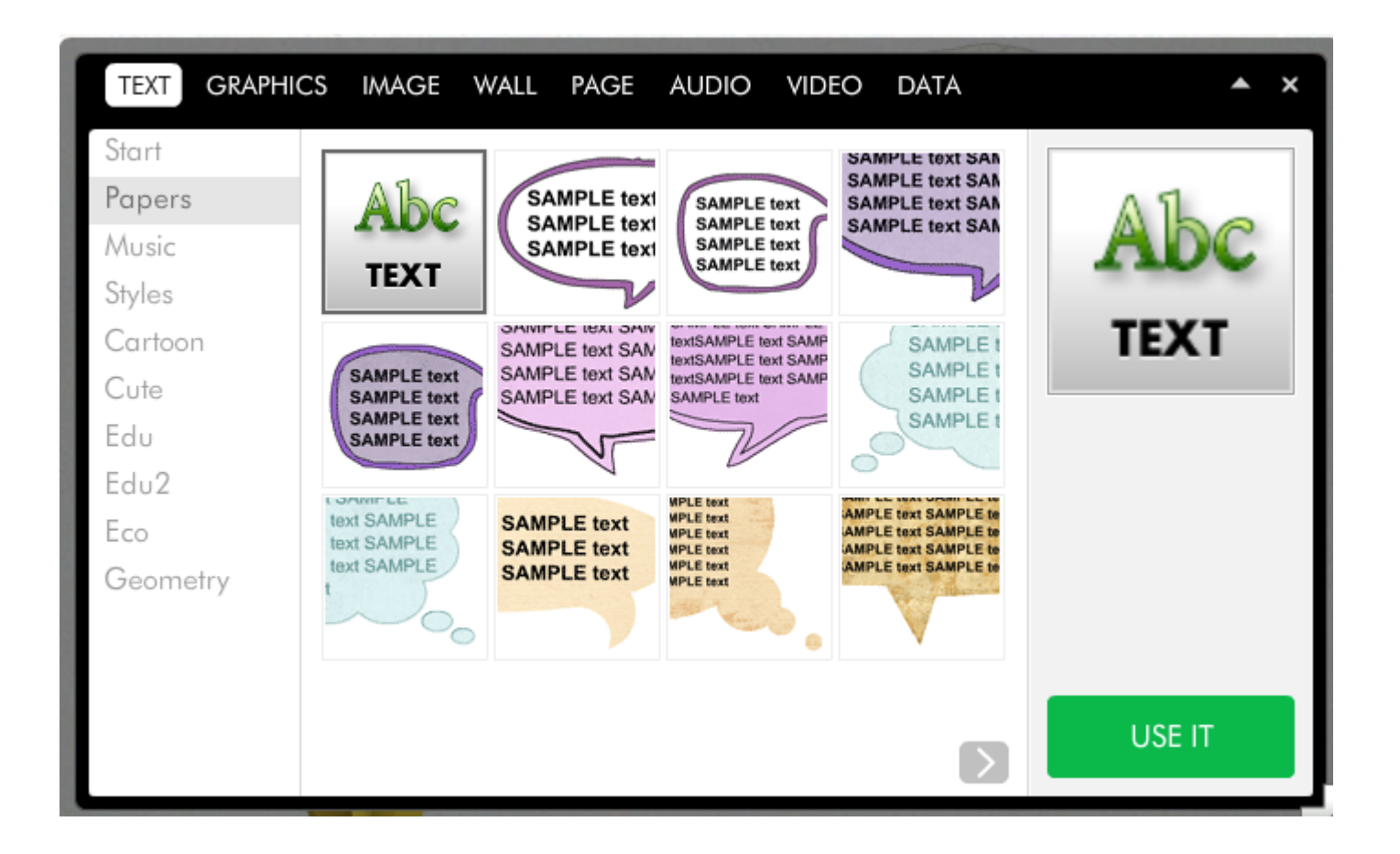

## **Создание и редактирование текста**

Чтобы редактировать текст, выделите его щелчком левой кнопки мыши. Для изменения характеристик текста выберите кнопку **Ab1**

**Change Text** 

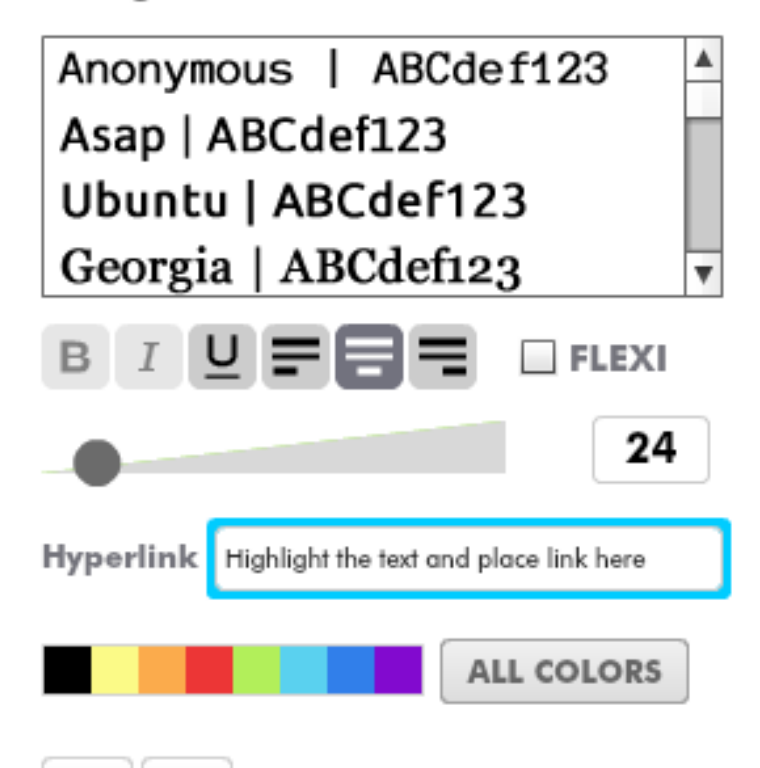

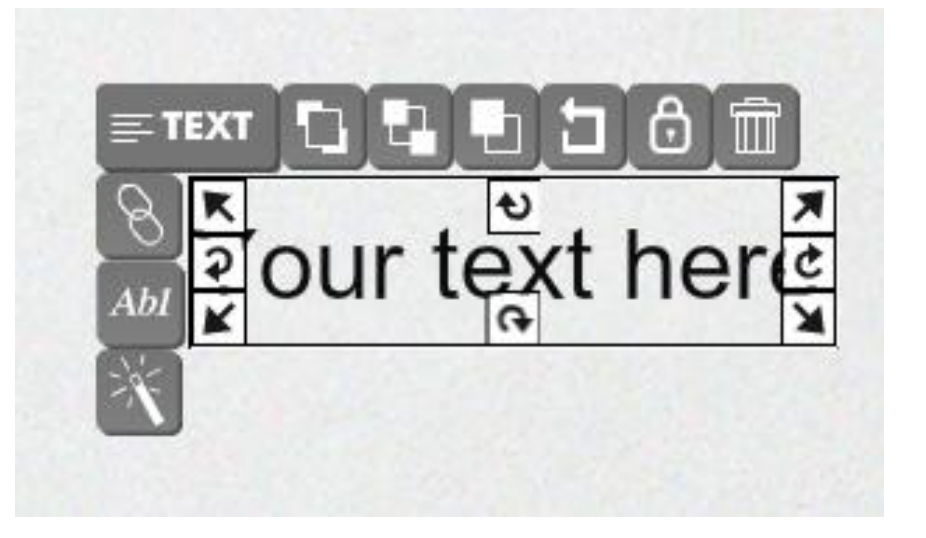

## **Вставка фона плаката**

Чтобы вставить фон нажмите на инструмент **WALL**.

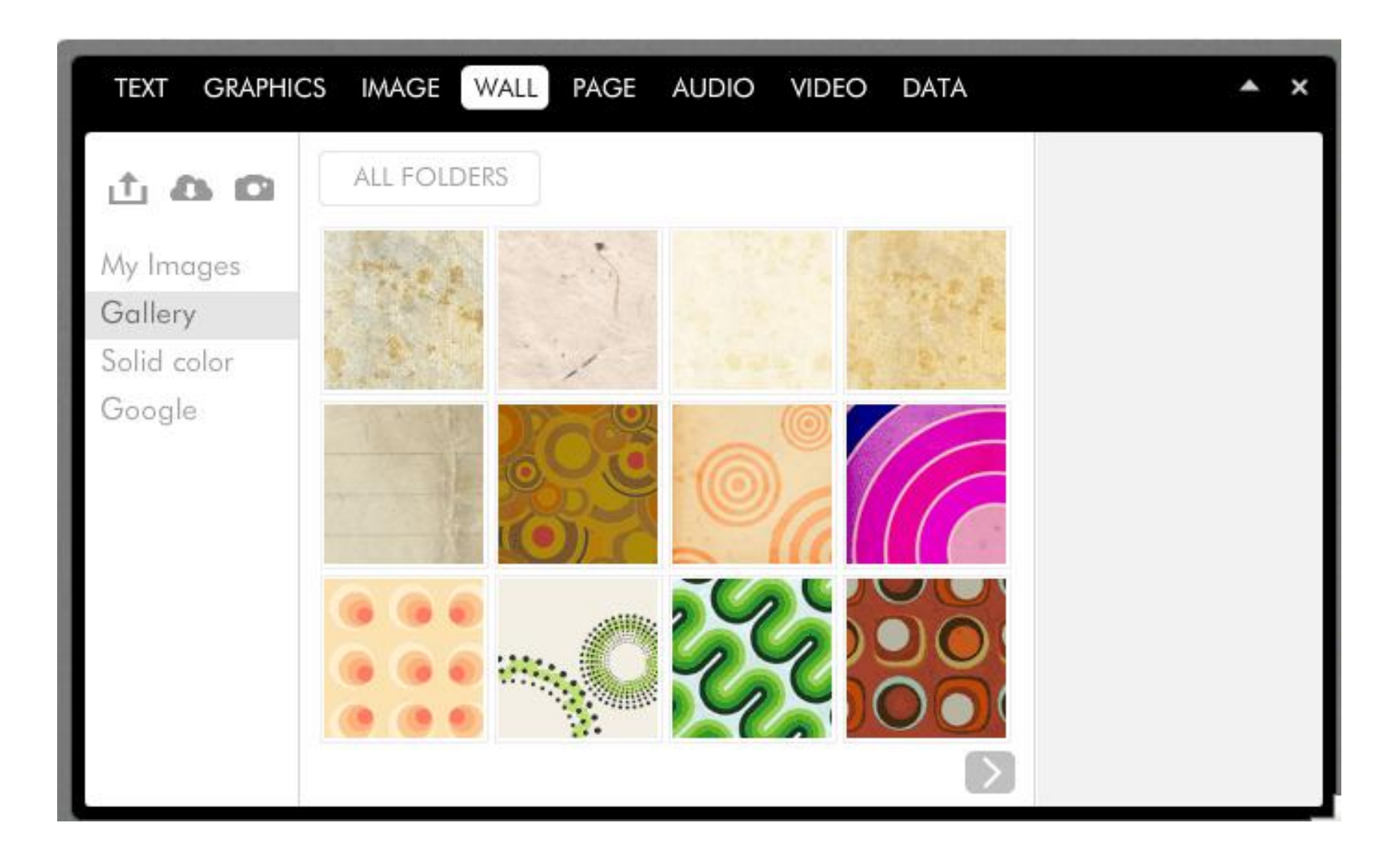

#### **Публикация плаката**

Чтобы сохранить созданный Вами плакат нажмите на расположенную в верхней правой части окна кнопку **Save.** 

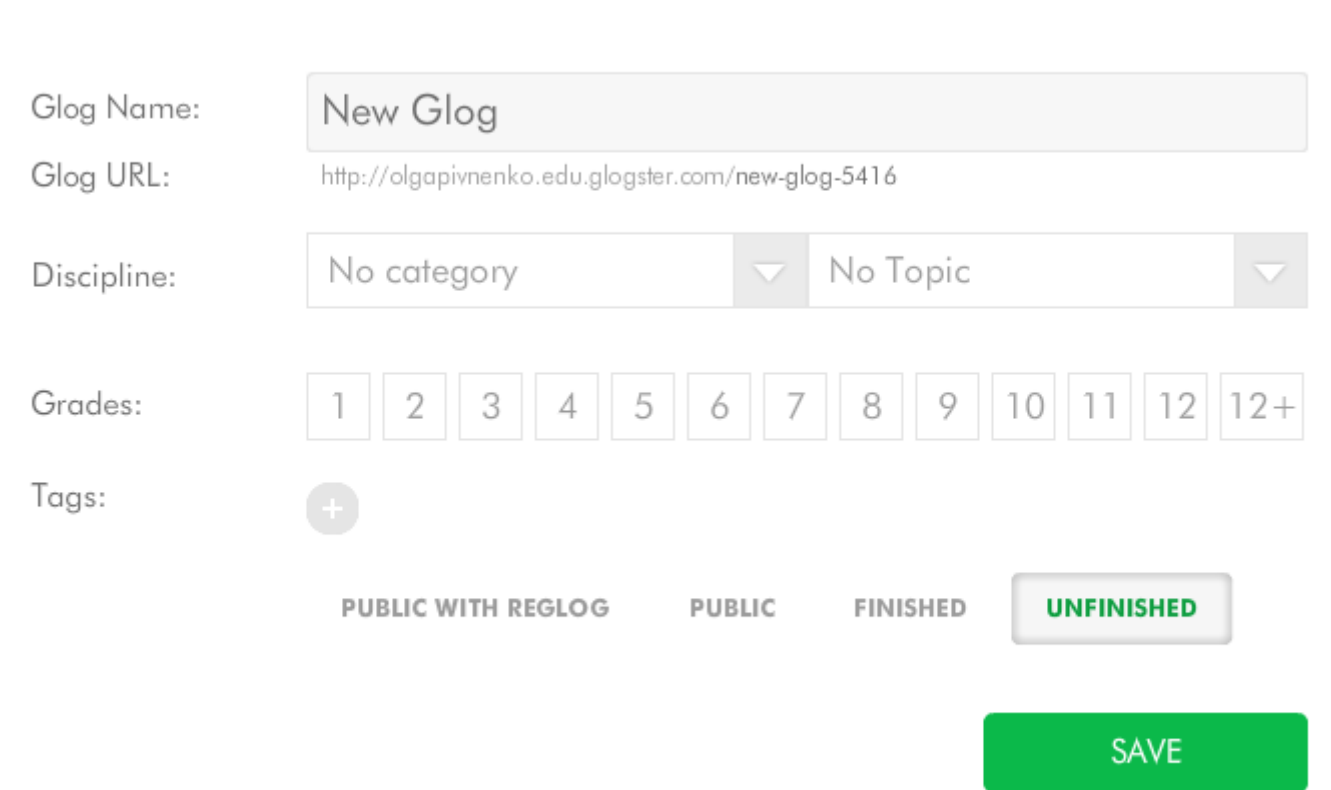

В открывшемся окне введите

название публикации, выберите категорию, можно добавить теги для поиска плаката. Нажмите **PUBLIC**, а затем **SAVE**. Просмотрите в **Dashboard** ваш плакат.

#### **Получение кода для вставки на сайт**

В **Dashboard** щелкните по вашему плакату. Опустите страницу вниз. Выберите **Embed into your page.**

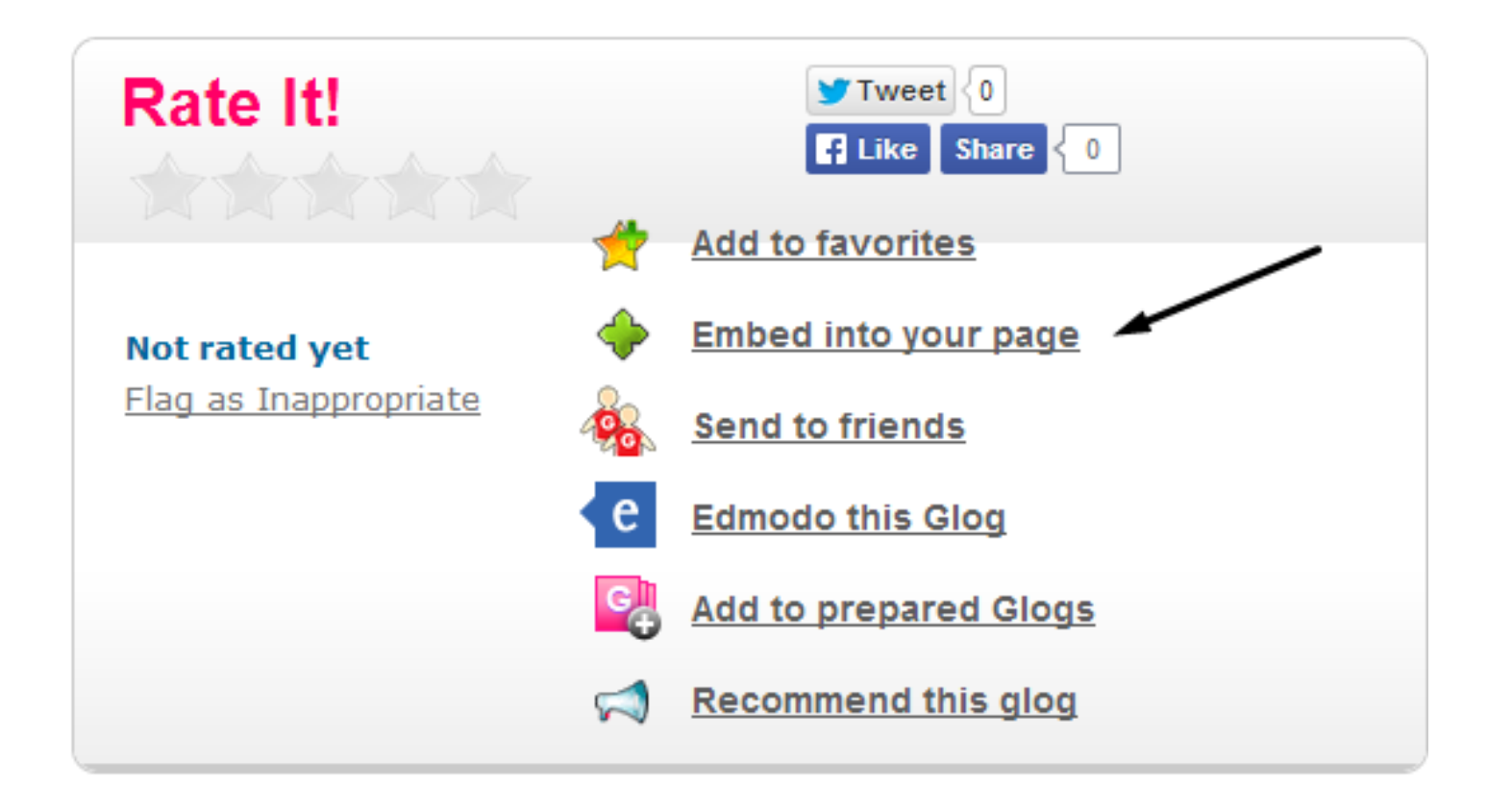

Скопируйте нужный код и вставьте в свой сайт.